# FAQ - Die scaffmax Symbolleisten fehlen in der Liste

### Beschreibung

Falls eine der scaffmax [Programmleisten n](https://hilfe.softtech.de/display/SWdeDE/Programmleisten)ach dem Start von SketchUp nicht sichtbar ist, können die Symbolleisten im Menü Ansicht > Symbolleisten wieder aktiviert werden. Falls eine Symbolleiste in der Liste nicht vorhanden ist, führen Sie für jede Symbolleiste die Schritte wie unten beschrieben durch.

#### Analyseschritte (folgende Punkte sollten vorab geklärt und geprüft sein)

1. scaffmax wurde in die Standardordner ..\ProgramData\eC\scaffmax202x installiert.

## Lösung und Anmerkungen

Nachfolgende Beschreibung ist für die Symbolleiste scaffmax.

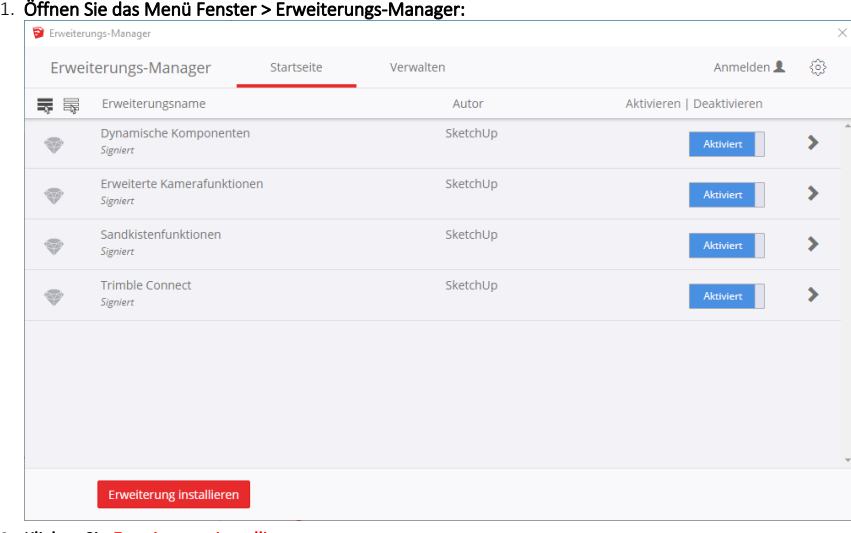

- 2. Klicken Sie Erweiterung installieren.
- 3. Wählen Sie im Ordner ..\ProgramData\eC\scaffmax202x die Installationsdatei ec\_scaffmax.rbz aus.
- Falls der Ordner ProgramData nicht angezeigt wird, öffnen Sie einen Explorer und aktivieren Sie in der Registerkarte Ansicht die Option Ausgeblendete

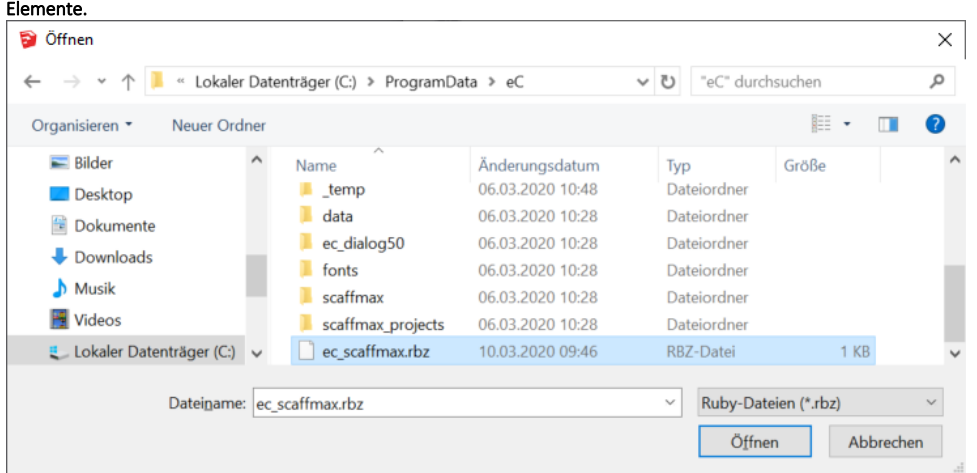

#### 4. Die Symbolleiste scaffmax steht jetzt zur Verfügung.

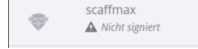

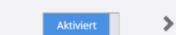

einsteinConcept